# MS916/MS926 照合機能の操作方法 Ver.4

照合モード(Data Validation)では 1 対1、1対 N および LookUp テーブル参照によるバーコードの照合を 行います。照合したバーコードは一致したデータのみをホストに送信またはメモリに保存します。

### 照合機能の設定手順

(1) <MAIN MENU> 画面起動 [トリガーボタン]<sup>を</sup> <sup>2</sup> 秒間長押しして電源を入れ、本体側面の[アップボタン]と[ダウンボタン]<sup>を</sup> 同時に押し"<MAIN MENU>"画面を立ち上げます。

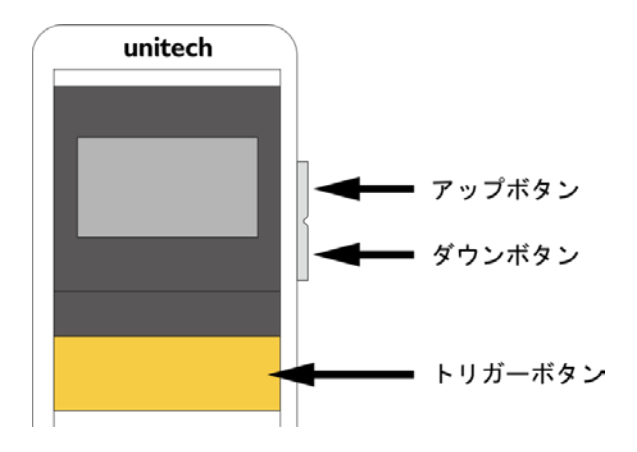

(2) Data & Memory 画面移動<br>[ダウンボタン]で"Data & Memory"を選択し、[トリガーボタン]を押下します。

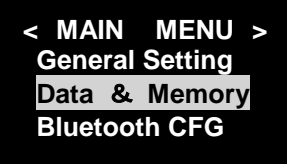

(3) Data Validation 画面移動<br>[ダウンボタン]で画面をスクロールし、"Data Validation"選択後に[トリガーボタン]を押下します。

**DATA & MEMORY Date/Time Stamp Data Validation Exit =**▲

(4) **照合オプション選択**<br>[ダウンボタン]または[アップボタン]で照合する方法を選択し、[トリガーボタン]を押下します。

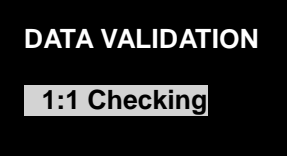

照合オプションを以下の3種類から選択します。

| 照合オプション           | 詳<br>細                            | 部分一致 |
|-------------------|-----------------------------------|------|
| 1対1               | 照合元バーコードと照合したいバーコードを交互に読み取        | サポート |
| $(1:1)$ Checking) | ります。常に1対1での照合となります                |      |
| 1対 N              | 最初に照合元バーコードを読み取ります。以降読み取るバ        | サポート |
| $(1:N)$ Checking) | ーコードは照合対象となります。1 対 多の照合となります      |      |
| Lookupテーブル参照      | 照合元となるバーコードリストを MS916/MS926 に保存し、 |      |
| (Lookup Table)    | そのリストを元に照合を行ないます。多対多の照合が可         |      |
|                   | 能です                               |      |
| Disable           | 照合モードを無効にします                      |      |

#### 1対1照合 - 1:1 Checking

1対1でのバーコード照合を行ないます。以下の追加オプションを指定することができます。

#### ・CHECKING START POSITION … 照合開始位置

各バーコードデータの照合開始位置を変更することができます。Data1 は「照合元バーコード」、 Data2 は「照合したいバーコード」です。 Data2 に"Any"を設定した場合、部分一致(Data1 と同じ文字列が存在すれば位置や前後の文字 に関係なく一致)が照合条件となります。

#### 例:照合元バーコード「ABCDEFG」、照合したいバーコード「1234ABCDEFG」

·Data1: 1、Data2: 1 の場合 → 一致しない

 $\cdot$ Data1: 1、Data2: 5 の場合 → 一致する

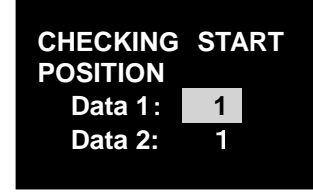

#### ・CHECKING LENGTH … 照合文字数

1 文字-255 文字の間で照合するデータの文字数を変更することができます。これは CHECKING START POSITION で指定した開始位置からの文字数となります。"All Characters"を選択した場 合、完全一致が照合条件となります。

例:照合元バーコード「ABCD」、照合したいバーコード「ABCDEFG」

・All Characters の場合、一致しない

・CHECKING LENGTH 4 の場合、一致する

**CHECKING LENGTH**

**All Characters** 

#### ・PAUSE SCAN WHEN CHECK FAIL … 照合不一致時の動作制限

この機能を Enable(有効)にすると、照合の不一致時にトリガーボタンを一時的に無効化し、次の 読取り動作を制限することができます。トリガーボタン無効の状態から復帰するには本体側面の [ダウンボタン]を押下してください。デフォルト設定は Disable(無効)です。

この機能は FW Version が V0.22(MS926)または V.067(MS916)以降でサポートされます。

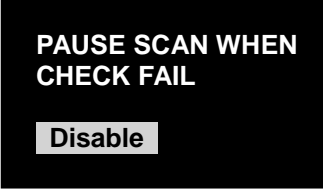

**注** 次のバーコードを読み取ると、画面操作を行なわずに直接オプションを選択可能です。

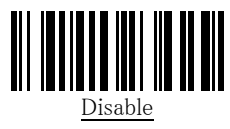

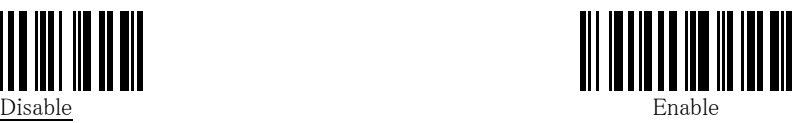

### ・CHECKING SCREEN INDICATOR … 照合 O×表示

この機能を Enable にすると、照合の結果が文字ではなく、分かりやすい○×形式で表示されるように なります。

この機能は FW Version が V0.23(MS926)または V.068(MS916)以降で使用できます。

**CHECKING SCREEN INDICATOR Disable** 

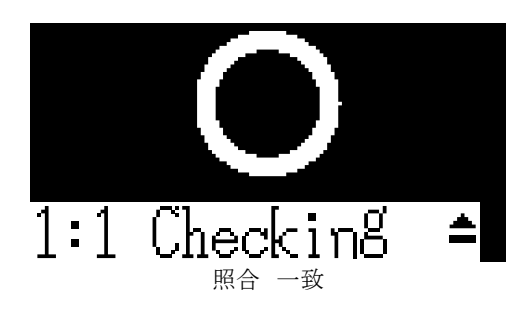

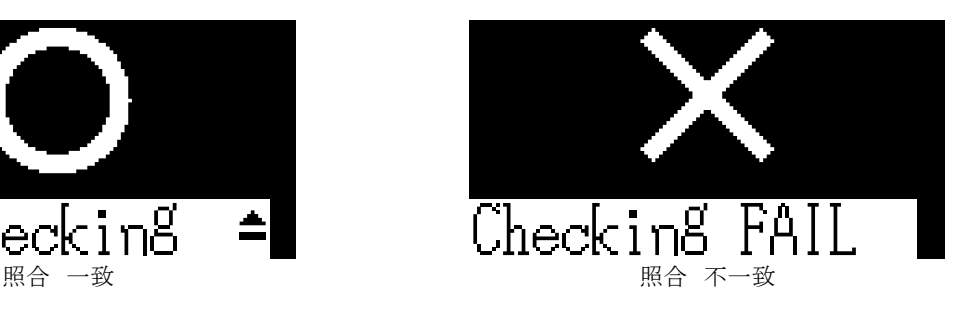

**注** 次のバーコードを読み取ると、画面操作を行なわずに直接オプションを選択可能です。

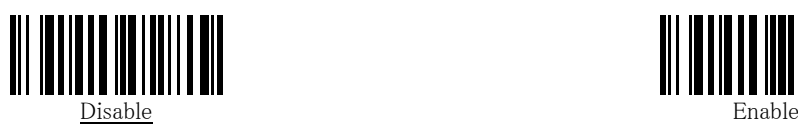

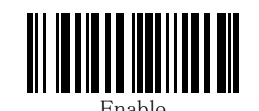

### 1対 N 照合 - 1:N Checking

1 対 多でのバーコード照合を行ないます。この機能で使用可能な追加オプションについては、1 対 1 照合の項目を参照してください。

照合の途中で照合元バーコードデータを変更したい場合は、[トリガーボタン]押しながら[アップボタン] を押下します。

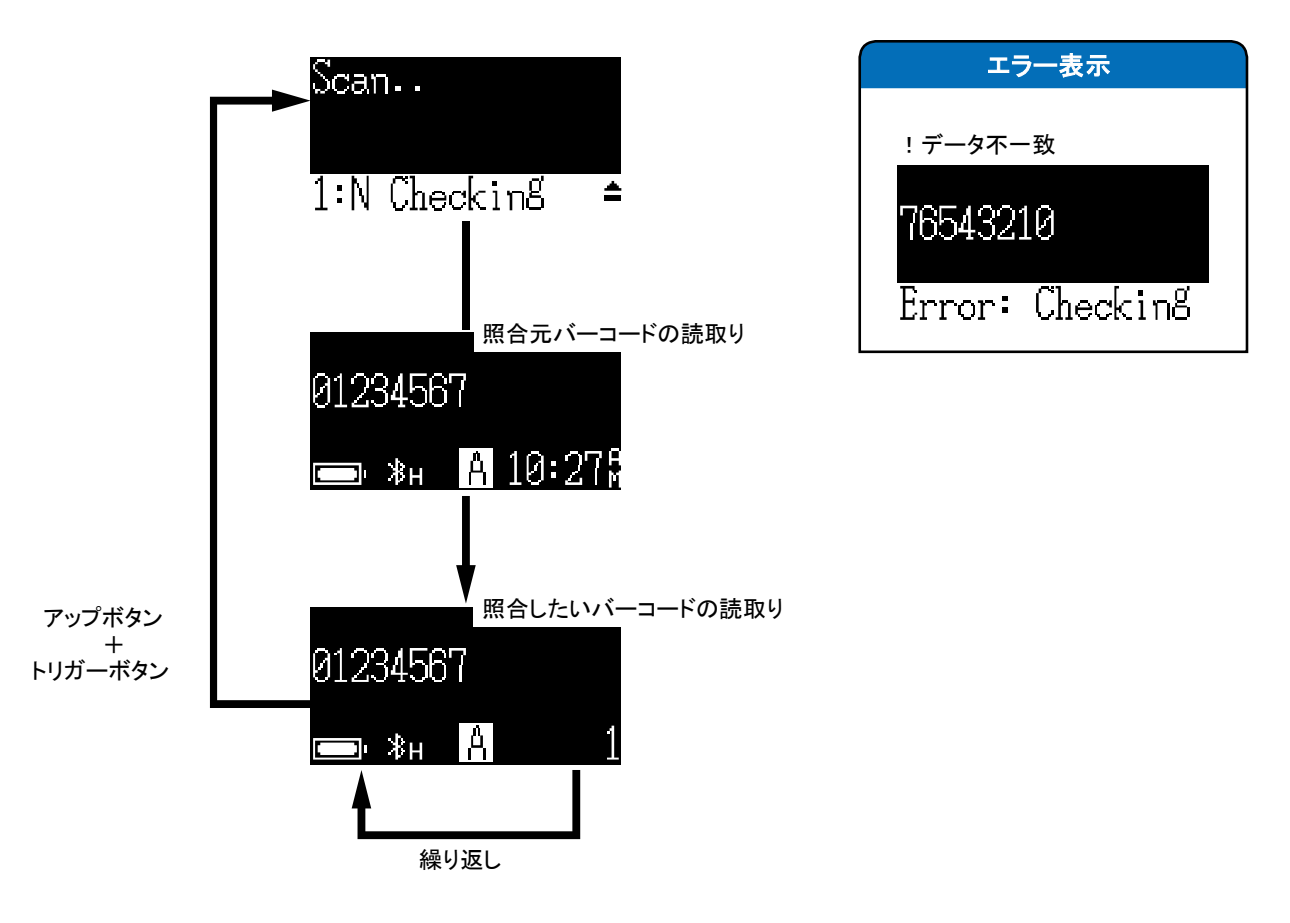

1 : N 照合 の画面チャート

#### Lookup テーブル参照 – Lookup Table

多 対 多でのバーコード照合を行ないます。この機能を使用するには、事前に照合元バーコードリスト (以下、参照テーブル)を作成し、MS916/MS926 へダウンロードしておく必要があります。

#### 参照テーブルは、以下のフォーマットで作成してください。

・ファイルフォーマット:テキストファイル(Shift-jis エンコード)

・ファイルサイズ:256 キロバイト以下

・区切り文字:改行(CR または CR+LF)

・ソート順:昇順(記号/数字→英大文字→英小文字)

#### **注** 参照テーブルのソート順を間違えると照合することができなくなりますのでご注意ください

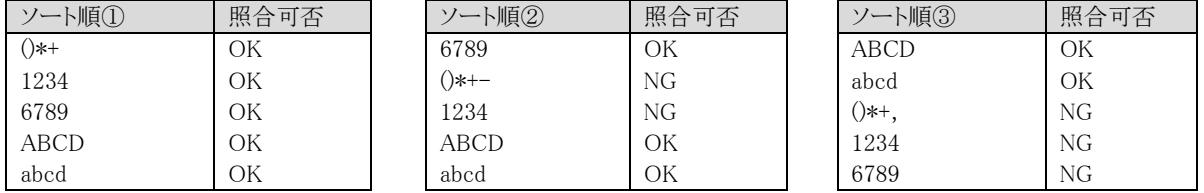

参照テーブルのダウンロードを行なうには、パソコンへの USB 接続と専用ドライバのインストールが必要 です。(Windows10 ではドライバが自動的にインストールされる場合があります)

- **注** ドライバのインストール方法については、別途「USB 仮想 COM ドライバインストールマニュアル」を ご参照ください。ここではドライバのインストールは正常に完了していることを前提としています。
- **注** 参照テーブルのダウンロードに「TeraTerm」を使用しています。本ソフトウェアはフリーウェアです。 本ソフトウェアのご利用はすべて自己責任となります。本ソフトウェアを使用して発生したいかなる 損害も弊社では負いかねます。

TeraTerm 公式 <https://ja.osdn.net/projects/ttssh2/> 動作確認バージョン Version 4.84

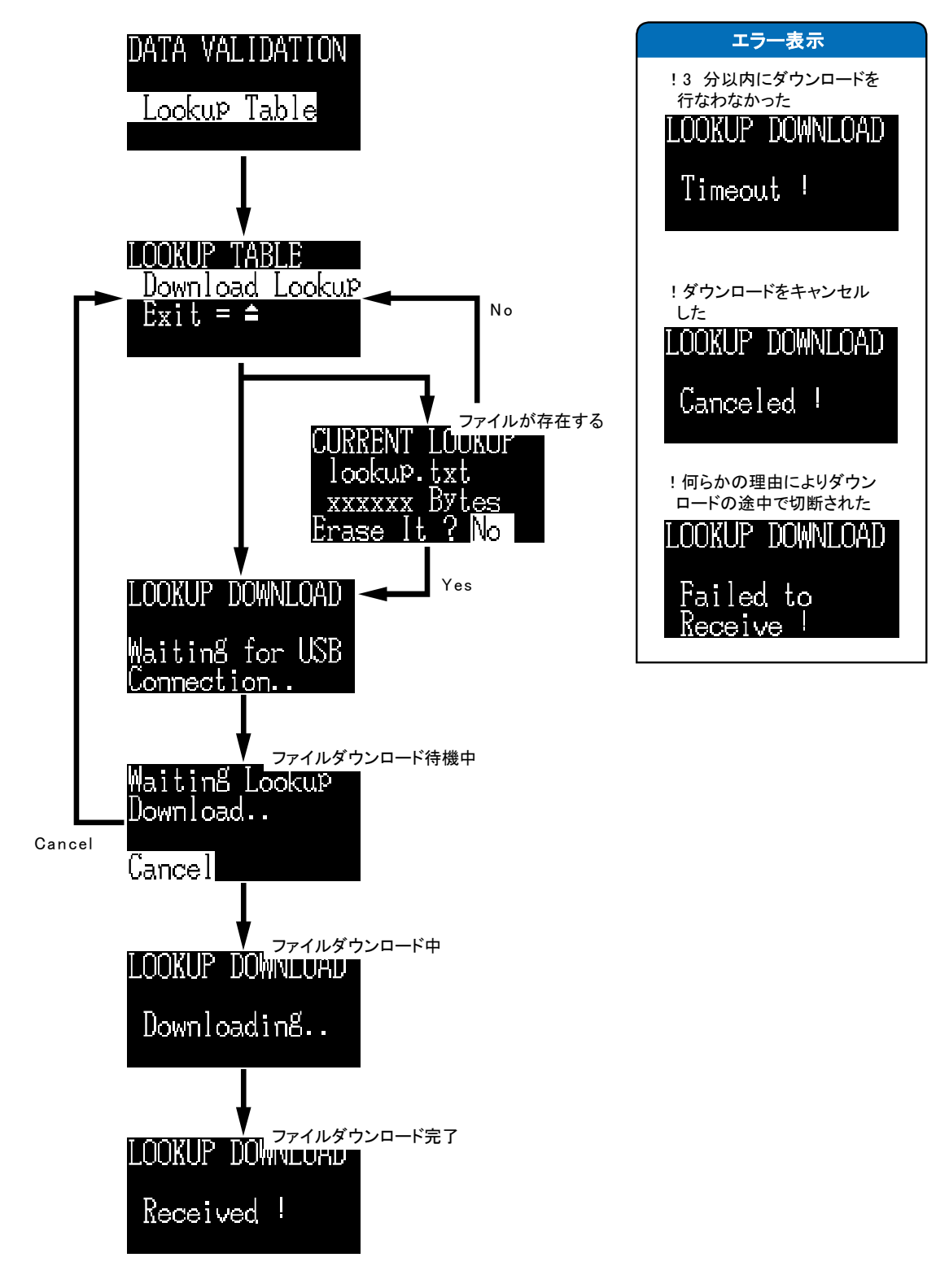

参照テーブル ダウンロード時 の画面チャート

- ① スキャナを操作して DATA VALIDATION→Lookup Table→Download Lookup を選択します。
- ② Wainting for USB Connection 画面で、USB ケーブルを使用してスキャナとパソコンを接続します。
- ③ デバイスマネージャーでスキャナが接続されている COM ポートを確認します。
- TeraTerm を実行します。
- "シリアル"を選択し、"ポート"にスキャナの使 用している COM ポートを選択し、OK ボタンを クリックします。

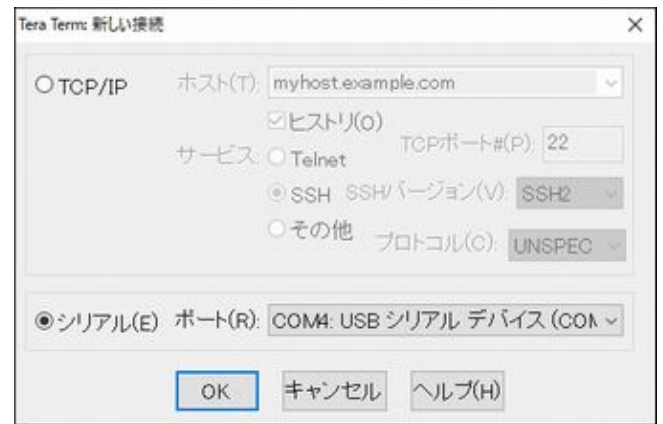

接続が完了すると TeraTerm の画面に「C」が表示され続けます。

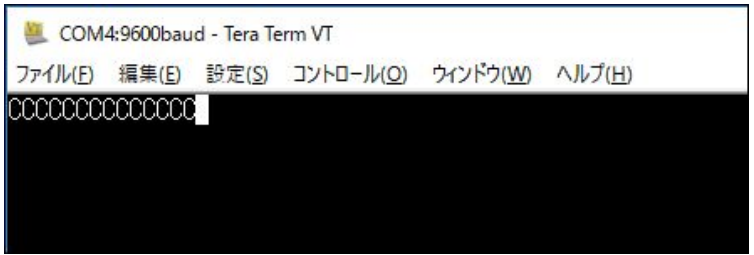

- TeraTerm の上部メニューから File(ファイル)→Transfer(転送)→YMODEM→Send(送信)をクリック します。
- ファイルの選択画面が表示されますので、作成した参照テーブルファイルを選択してください。
- ファイルの送信が開始します。

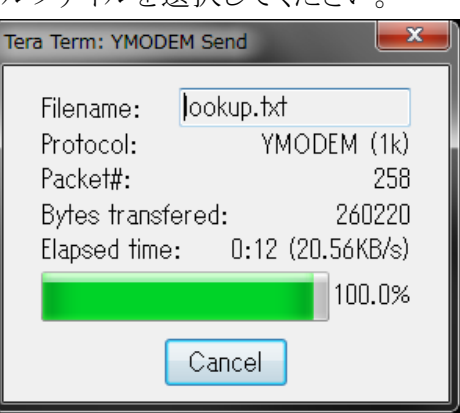

- ファイルの送信が完了すると、スキャナの画面に Received!のメッセージが表示されます。
- ファイルの送信完了後は、メイン画面で参照テーブルと読み取ったバーコードの照合が使用できま す。

# ビープ音量、バイブレーション設定について

・以下の設定バーコードをスキャンすることでビープ音の音量が変更可能となります

ビープ音量設定(下線ありはデフォルト設定)

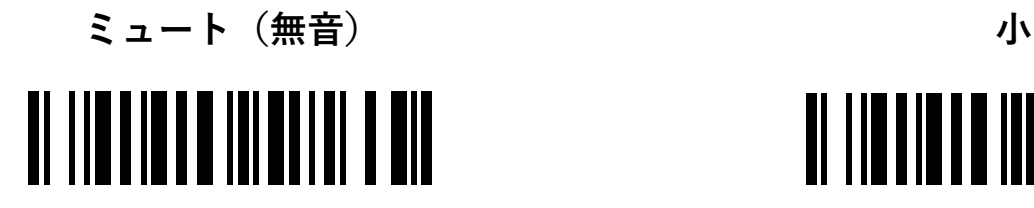

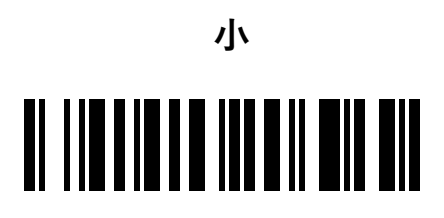

# **中 大** <u> Al III a in la ialia in la mil</u>

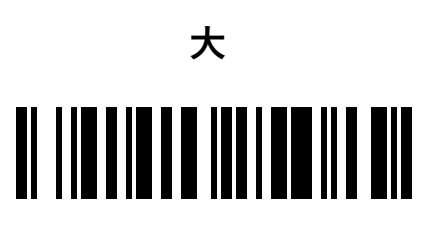

照合時の動作設定例(音・バイブレーション)(FW Ver 0.21 以降対応) お使いなる環境に合わせて、音とバイブレーションの動作を設定することができます 設定例1……音とバイブレーションで照合、照合結果を知らせる

以下のバーコードを順にスキャンして下さい

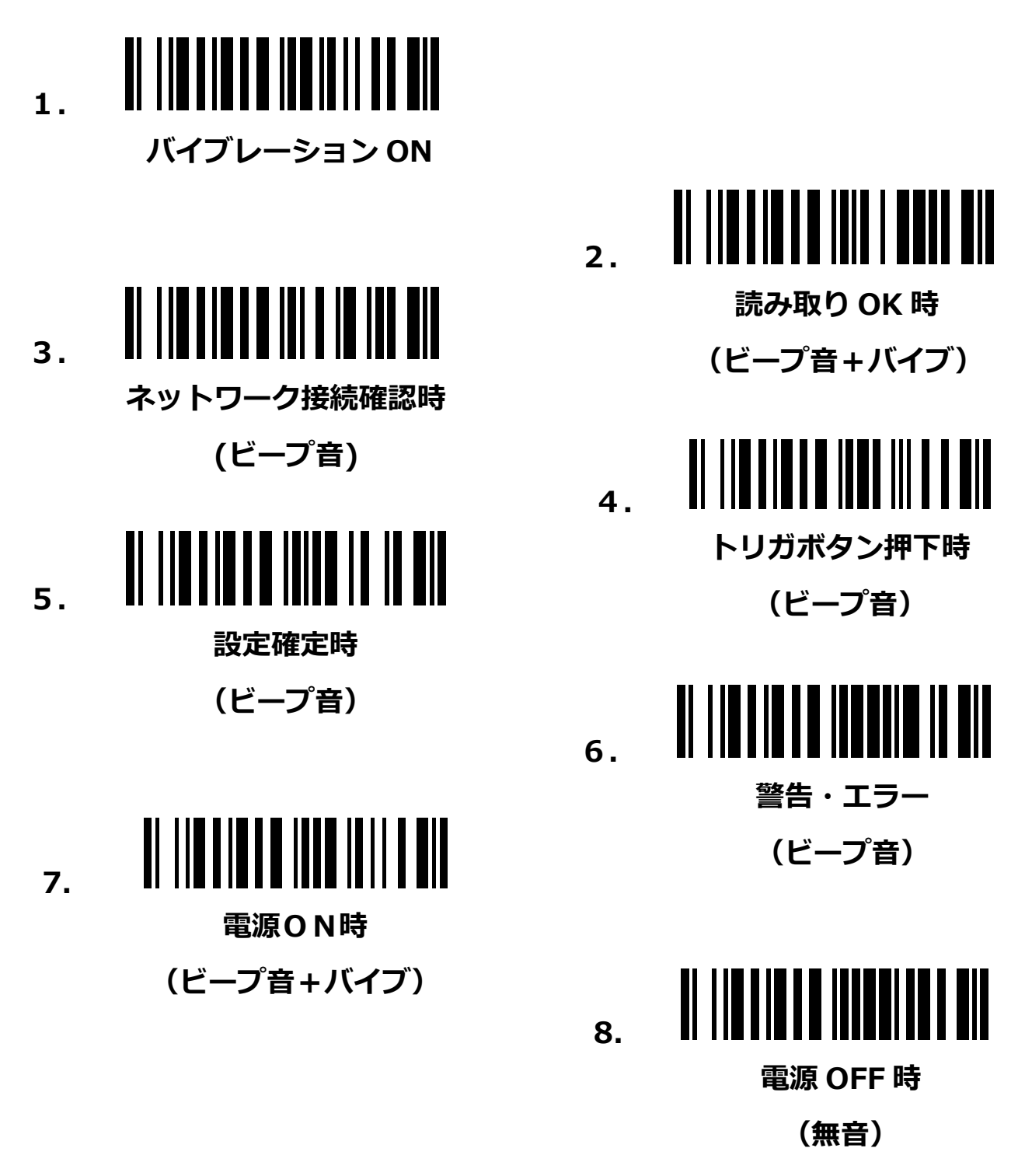

## 設定例2……バイブレーションで照合、照合結果を知らせる

音を出せない環境でのご利用におすすめの組み合わせ設定です 以下のバーコードを順にスキャンして下さい

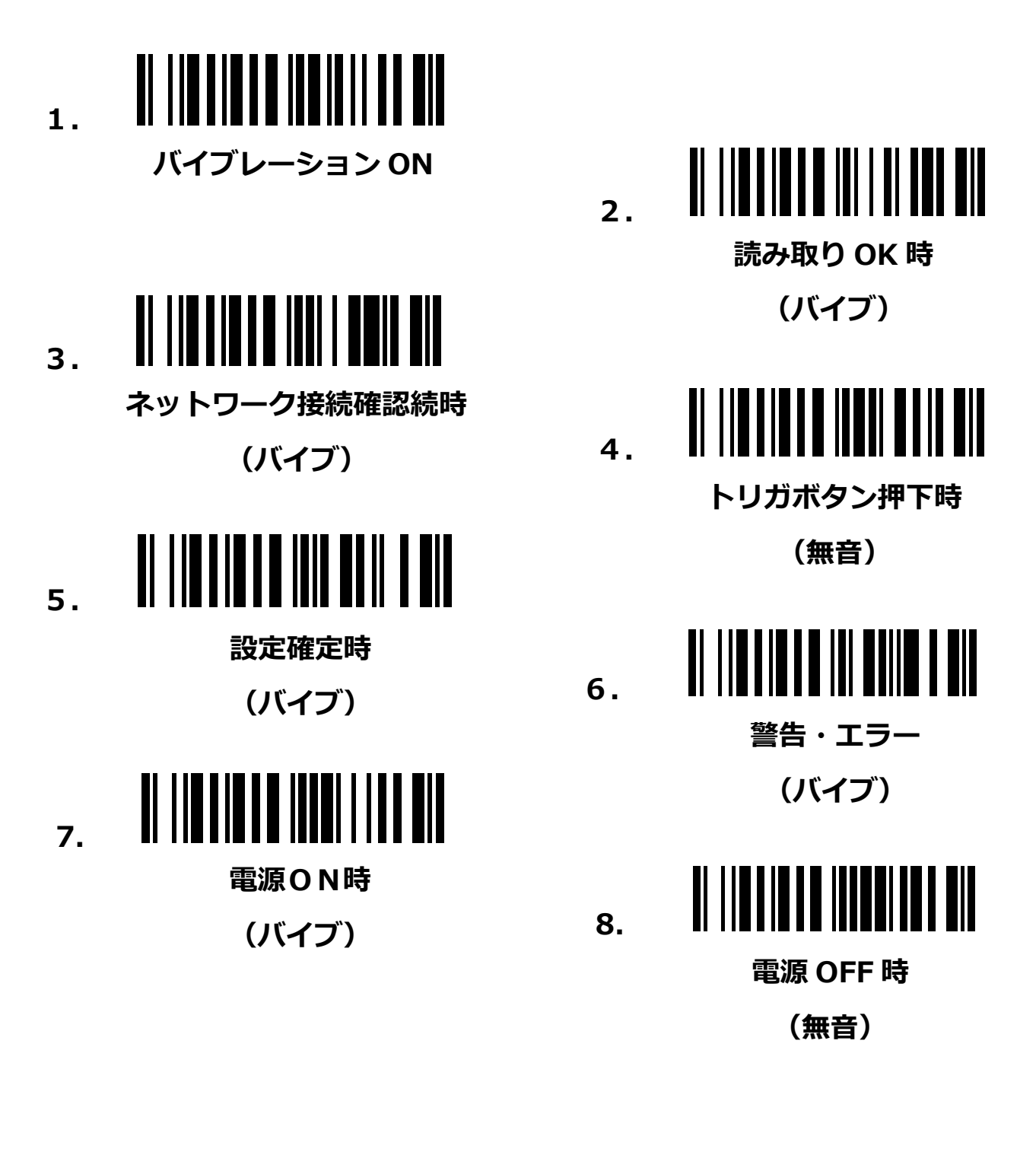